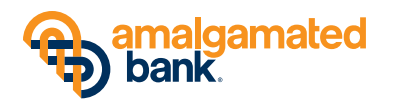

**To learn about the many new advantages of online banking at Amalgamated, view our demo at amalgamatedbank.com/tour-online-banking.**

## **Save or download important data from your New Resource Bank system**

Before November 9 at 6:00 PM PT

- Take a screenshot or use your computer's "Print Screen" function to save your bill payment payees, recurring payments and transfers, because they won't be transferred to the new system.
- Any transactions scheduled to occur after November 9 will not happen and will have to be rescheduled after November 13 on the Amalgamated system.
- If you are a Quicken® user, make sure all transactions are downloaded from the New Resource Bank system.
- Your last 18 months of statements will be transferred shortly after conversion, but earlier statements should be saved if you need them.

## **Log in to Online Banking at amalgamatedbank.com**

Beginning November 13 at 9:00 AM PT

- Visit **amalgamatedbank.com/online-banking** and click on *Enroll in Online Banking* with the following information on hand:
	- Social Security Number
	- Email address
	- Birth date
	- Account number
	- Last statement balance (**in lieu of your last statement balance, you must enter "\$0.00"**)
- **Upon completion, you will see either:**
	- Confirmation of enrollment and a prompt to log in and begin banking online, or
	- Notification that your enrollment process will take 1-3 days and you will receive an email upon completion
- **Reestablish your online services:**
	- Create your User Profile following the directions provided.
	- Set up your payees in Bill Pay, along with any one-time and recurring payments.
	- Register for **People Pay**, the convenient new feature that helps you transfer money to or from virtually anyone with an email address. Select *Pay People* under the *Pay and Transfer* drop-down menu.
	- Reestablish any External Transfers.
	- Sign up for eStatements.
	- To establish Quicken downloads, go to quicken.com and click on *Quicken Support* under the *Support* drop-down menu. In the search box, type *Activate a Web Connect Account*, then follow the simple instructions.

## **Log in to Mobile Banking at Amalgamated**

After you enroll in Online Banking

- Uninstall your current mobile banking app, then download and install **Amalgamated Bank Mobile** (with the blue icon) from the Apple® App Store® or Google Play™. Log in using the credentials you established for online access at Amalgamated. And be sure to try Mobile Check Deposit - it lets you deposit checks electronically using the camera on your smartphone or tablet.
- Remember that you must enroll in Online Banking before enrolling in Mobile Banking at Amalgamated.

## **Questions?**

Call us at 800.662.0860 or visit amalgamatedbank.com/personal-banking-transition.

*Important note: If you're a business banking customer, visit amalgamatedbank.com/business-banking-transition for separate instructions.*

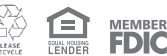